#### <span id="page-0-0"></span>[AsysWiki-Startseite](https://hilfe.gadsys.de/asyshilfe/doku.php?id=start)

**verwandte Themen**

[Gruppenkopf konfigurieren](https://hilfe.gadsys.de/asyshilfe/doku.php?id=a7mask:grpkopfkonf), [Datumsfelder,](https://hilfe.gadsys.de/asyshilfe/doku.php?id=a7mask:datumsfeld) [Ankreuzfelder](https://hilfe.gadsys.de/asyshilfe/doku.php?id=a7mask:ankreuzfeld)

# **Erstellungsmaske**

Diese Seite enthält allgemeine Bedienungshinweise zu Erstellungsmasken. Diese Hinweise gelten für alle Erstellungsmasken, welche sich aus dem **[Navigationsbaum](https://hilfe.gadsys.de/asyshilfe/doku.php?id=a7str:navbaum)** oder einer **[Anzeigemaske](https://hilfe.gadsys.de/asyshilfe/doku.php?id=a7mask:anzmaske)** heraus öffnen lassen. In Einzelfällen können ggf. Abweichungen vorkommen.

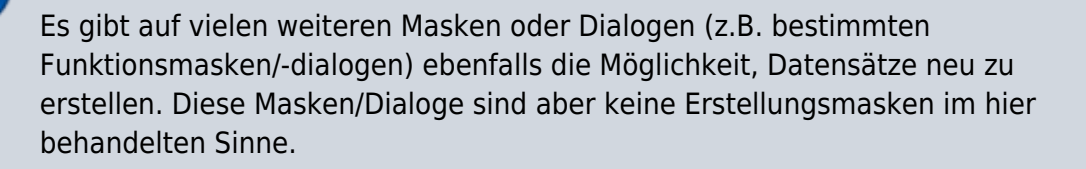

Damit Sie eine Erstellungsmaske öffnen dürfen, müssen Sie für sie zumindest das **Neuerfassungsrecht** besitzen.

## **Grundlegender Aufbau**

Die Erstellungsmaske besteht aus drei Abschnitten:

- 1. Kopfbereich
- 2. **[Navigationszeile](#page-3-0)**
- 3. **[Detailbereich](#page-5-0)**
- 4. **[Listenbereich](#page-17-0)**

Die nachfolgende Abbildung illustriert diesen Aufbau am Beispiel der Erstellungsmaske für den Entsorgungsnachweis im Grundverfahren, nachdem sie aus ihrer Anzeigemaske heraus aufgerufen wurde:

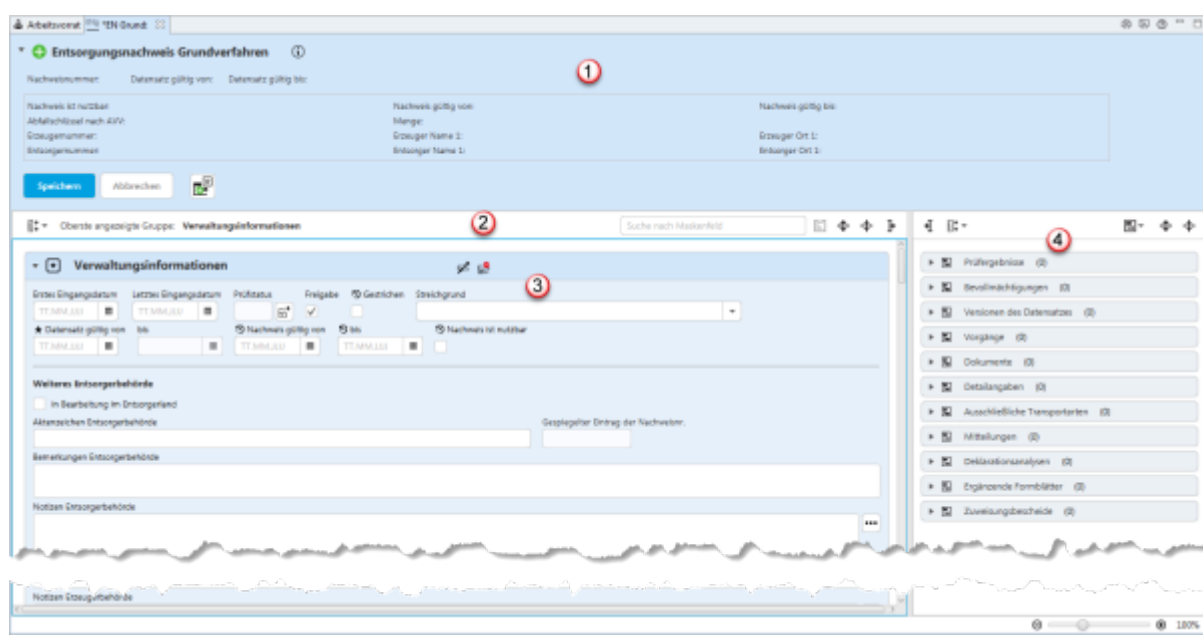

## **Kopfbereich (1)**

Der Kopfbereich der Anzeigemasken enthält:

1. Eine Überschrift: Jede Erstellungmaske enthält als Überschrift das Symbol der Erstellungsmaske

und den Namen der Maske.

2. Einen kurzen Erläuterungs- und Anweisungstext zu Zweck und Gebrauch der Maske , der als

Tooltip erscheint, wenn die Maus über dem Info-Symbol  $\bigoplus$  verharrt.

- 3. Eine leere Identifikationsdatenzeile für die eindeutige fachliche Kennung des Datensatzes in der Datenbank (logischer Schlüssel), da der Datensatz ja noch nicht erfasst ist.
- 4. Den leeren Bereich der Kerndaten des aktuellen Datensatzes, der erstellt werden soll.
- 5. Eine Zeile mit Buttons zu Funktionalitäten auf der Erstellungsmaske.

Durch einen **Linksklick** in die Überschriftenzeile kann der Kopfbereich ein- und ausgeklappt werden.

#### **Buttonzeile**

In der Buttonzeile werden Schaltflächen mit Funktionalitäten zur Erstellungsmaske angeboten, die für die Erstellungsmaske als ganzes gelten und nicht für eine Gruppe oder Einzelangabe.

Die Buttonzeile bietet die Funktionalitäten:

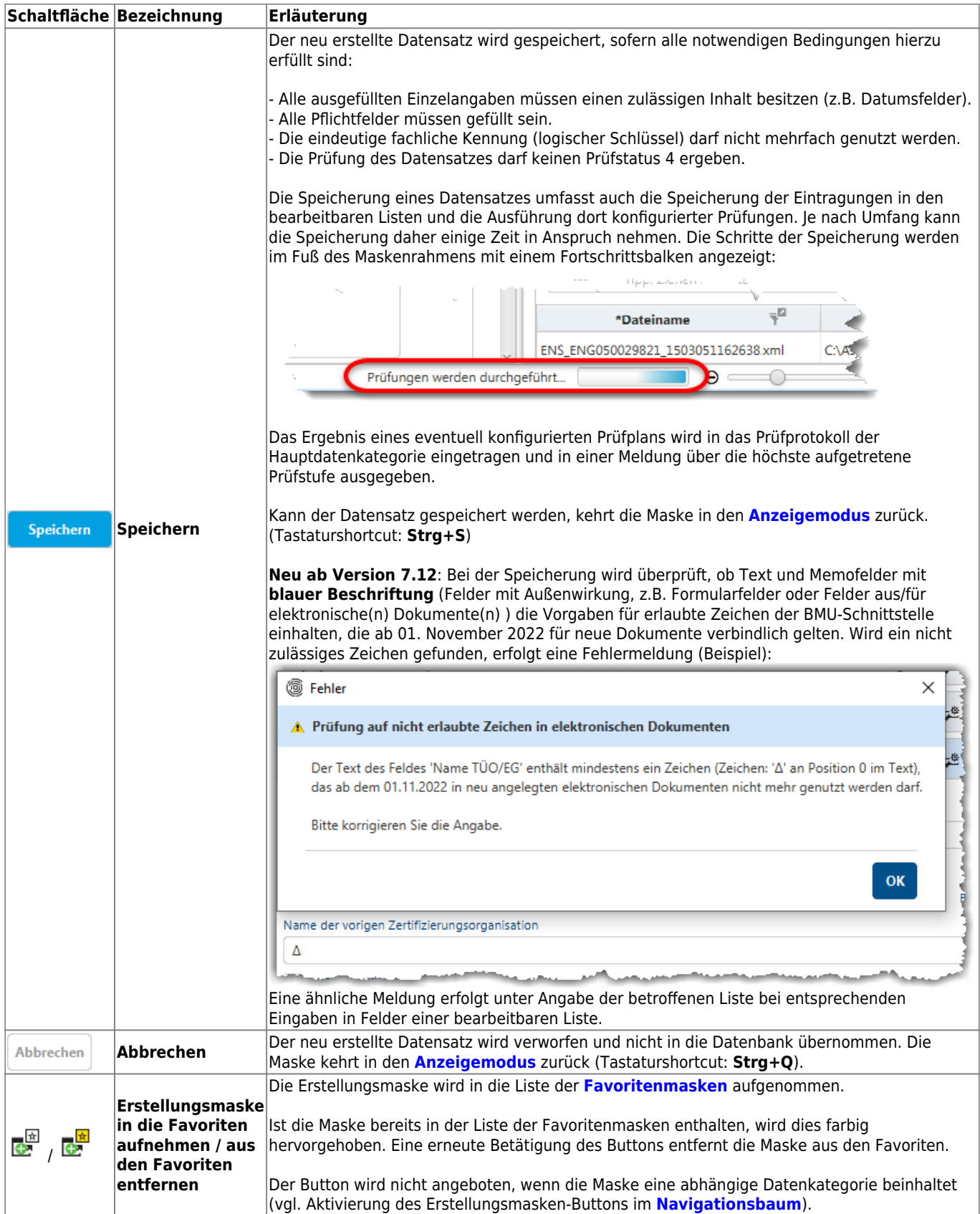

#### **Besonderheiten bei bestimmten Datenkategorien**

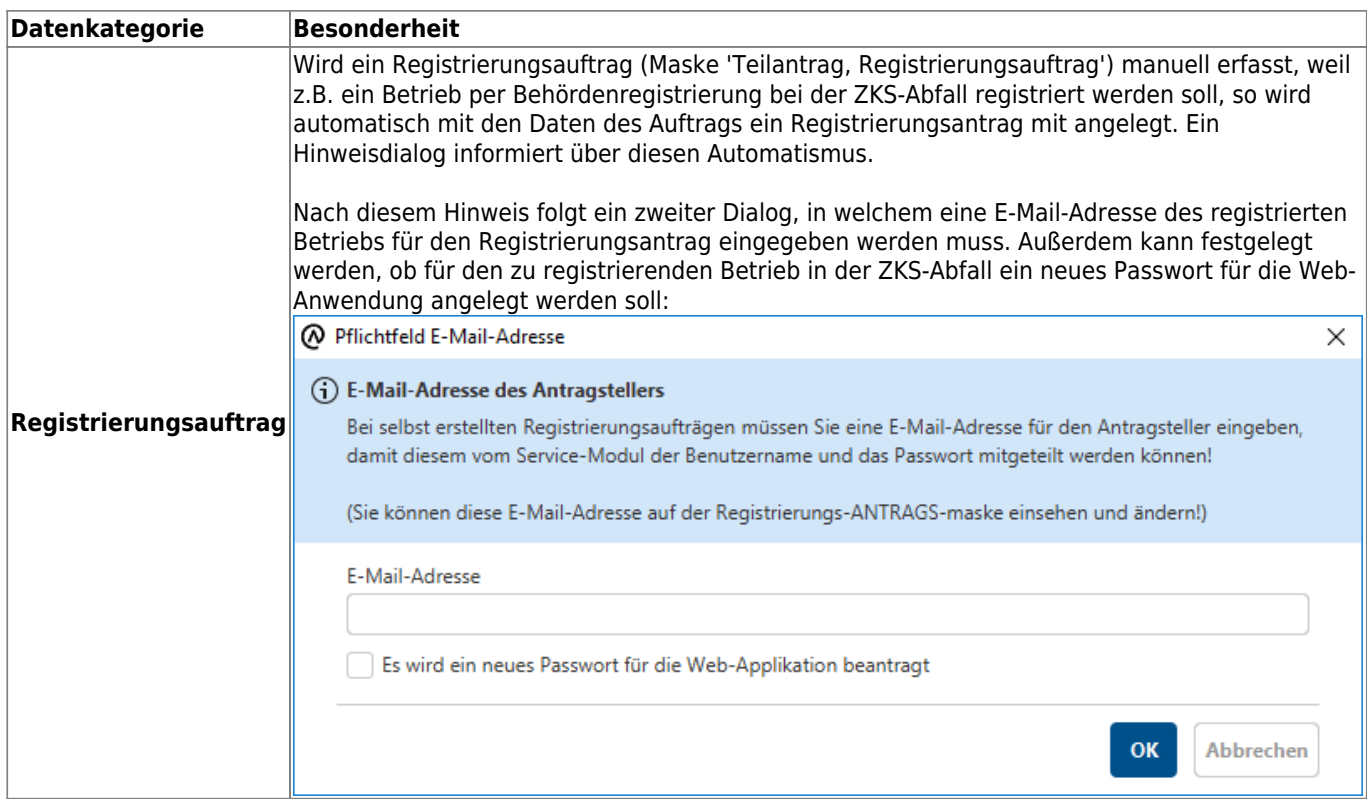

## <span id="page-3-0"></span>**Navigationszeile (2)**

## **Gruppennavigation**

Masken, die mindestens zwei Gruppen<sup>[1\)](#page--1-0)</sup> enthalten, besitzen ein Menü zur beschleunigten Navigation durch die Gruppen.

Das Menü wird durch Klick auf den Button Gruppennavigation  $\exists\ddagger$  geöffnet.

Es öffnet sich ein Fly-Out-Menü mit je einem Button für jede Gruppe der Maske. Die Buttons sind entsprechend den Gruppenüberschriften beschriftet.

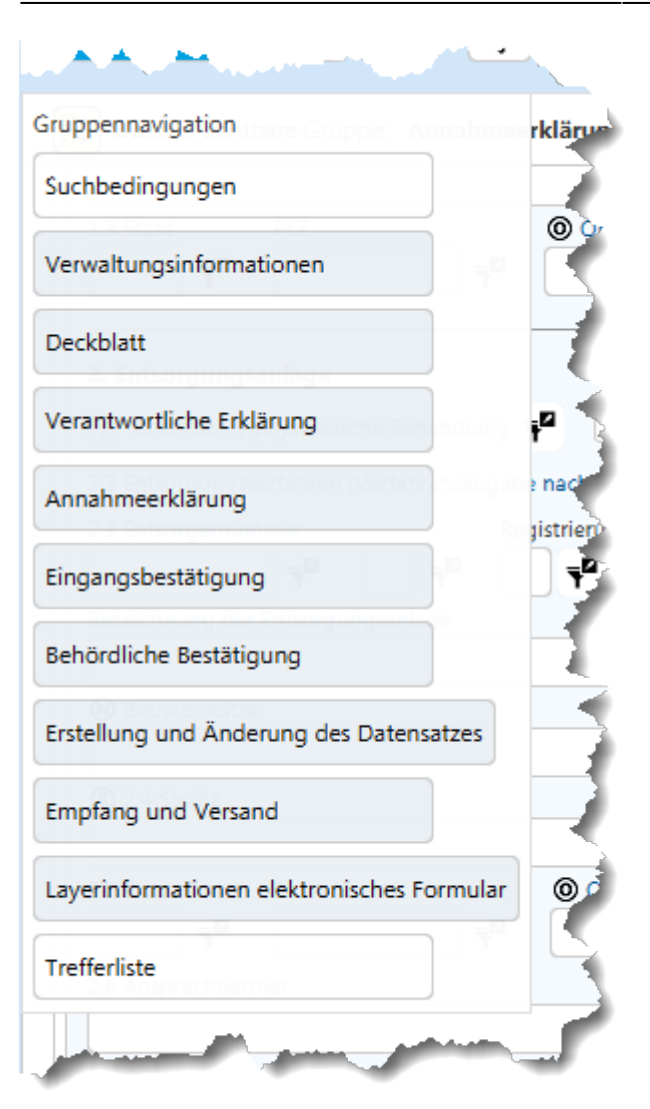

Das Menü schließt sich automatisch, wenn

- außerhalb des Menüs geklickt wird oder
- ein Button des Menüs geklickt wurde oder
- die ESC-Taste gedrückt wird.

Wurde ein Button des Menüs geklickt, springt der sichtbare Ausschnitt zu der entsprechenden Gruppe in der Maske und die Gruppe wird automatisch geöffnet, falls sie geschlossen war.

#### **Maskenfeldsuche**

Auf Masken mit vielen Gruppen und/oder Gruppen mit vielen Einzelangaben können Sie nach dem Namen einer Einzelangabe suchen. Alle Einzelangaben haben im Kontext einer Maske einen eindeutigen Namen - dieser weicht häufig von der Beschriftung in der Maske ab!

In das Suchfeld kann ein beliebiger Teil des Namens einer Einzelangabe eingetragen werden. Ab dem dritten Zeichen schlägt die Suche alle Einzelangaben der jeweiligen Maske vor, in denen die eingegebene Zeichenkette enthalten ist.

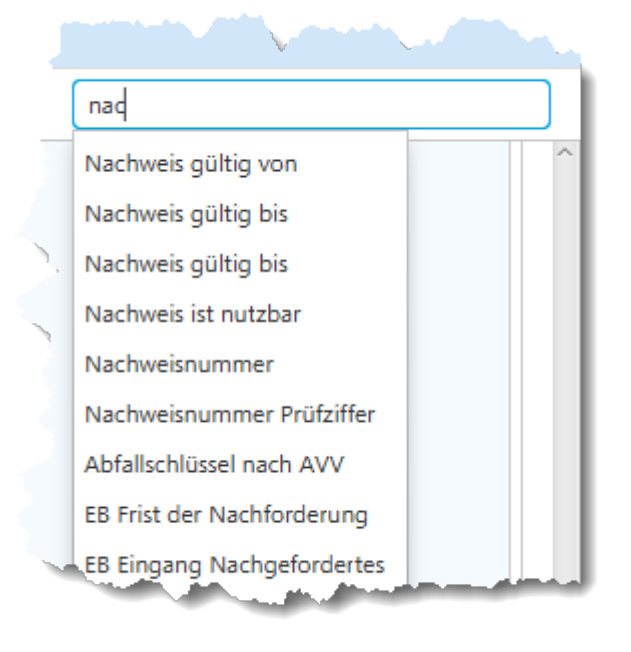

Aus der Vorschlagsliste kann eine Einzelangabe mittels der Pfeil- und Enter-Tasten ausgewählt oder mit der Maus angeklickt werden. Der sichtbare Ausschnitt der Maske wird zu dem entsprechenden Feld bewegt und die Schreibmarke im Feld positioniert - enthält das Feld der Einzelangabe einen Inhalt, wird dieser markiert.

#### **Buttons gruppenübergreifender Funktionalitäten**

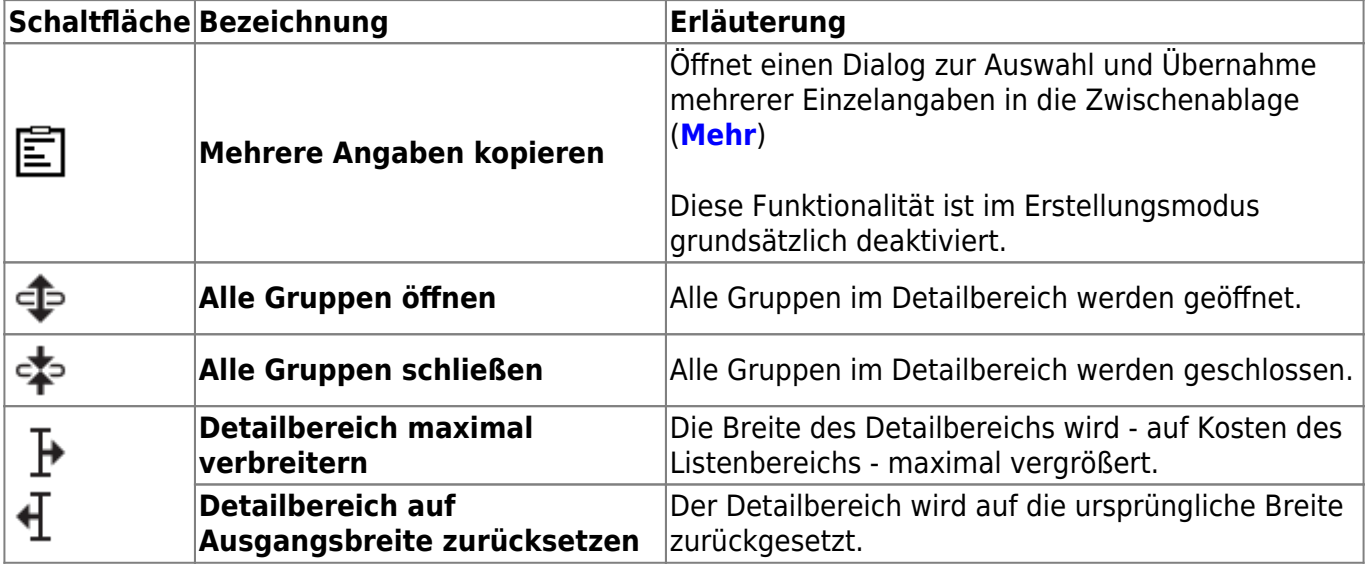

Der Buttonbereich am rechten Ende der Navigationszeile besteht aus den Schaltflächen

## <span id="page-5-0"></span>**Detailbereich (3)**

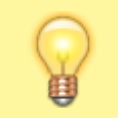

Grundsätzlich gelten die Erläuterungen zum **[Detailbereich der Anzeigemaske](https://hilfe.gadsys.de/asyshilfe/doku.php?id=a7mask:anzmaske#detailbereich_3)** auch hier, mit Ausnahme der Hervorhebung für Prüfergebniseinträge, da diese für einen neu erstellten Datensatz noch nicht zur Verfügung stehen.

Im Erstellungsmodus sind alle drei **[Schaltflächen in den Gruppenköpfen](https://hilfe.gadsys.de/asyshilfe/doku.php?id=a7mask:anzmaske#schaltflaechen_im_gruppenkopf)** aktiv.

#### **Ergänzende Bedienungshinweise**

Wird eine Maske im Erstellungsmodus geöffnet, so wird immer die erste Gruppe geöffnet angezeigt.

Auch bei neu erstellten Datensätzen können bereits Einzelangaben mit Inhalt gefüllt sein. Diese **Defaultwerte** werden durch den ASYS-Fachadministrator vorgeschlagen, können aber durch Ihre Eingaben ersetzt oder ergänzt werden, sofern die betreffende Einzelangabe verändert werden darf. Beachten Sie bitte auch, dass bestimmte Einzelangaben ggf. bestimmten Mustern oder Regeln gehorchen müssen, deren Einhaltung durch Prüfregeln noch während der Erfassung oder bei der Speicherung überprüft wird<sup>[2\)](#page--1-0)</sup>.

Bestimmte Einzelangaben in Erfassungsmasken können nicht beschrieben werden. Dies ist der Fall, wenn

- das Feld der Einzelangabe im Repository auf die Eigenschaft **nur lesen** eingestellt ist oder
- das Feld mittelbar durch Auswahl z.B. aus einem Katalog gefüllt wird (z.B. die Abfallbezeichnung zur einem Abfallschlüssel)
- und kann der Fall sein, wenn das Feld automatisch oder über eine Funktionalität mit Inhalt gefüllt wird.

Bestimmte Einzelangaben in Erfassungsmasken können automatisch **umformatiert**[3\)](#page--1-0) oder in andere Maskenfelder der gleichen Maske **kopiert** werden. Hierauf wird mit einem Hinweisdialog aufmerksam gemacht, den Sie aber auch dauerhaft abschalten können.

Zu den Einzelangaben in den Gruppen einer Erfassungsmaske gibt es folgende Funktionalitäten und Schaltflächen:

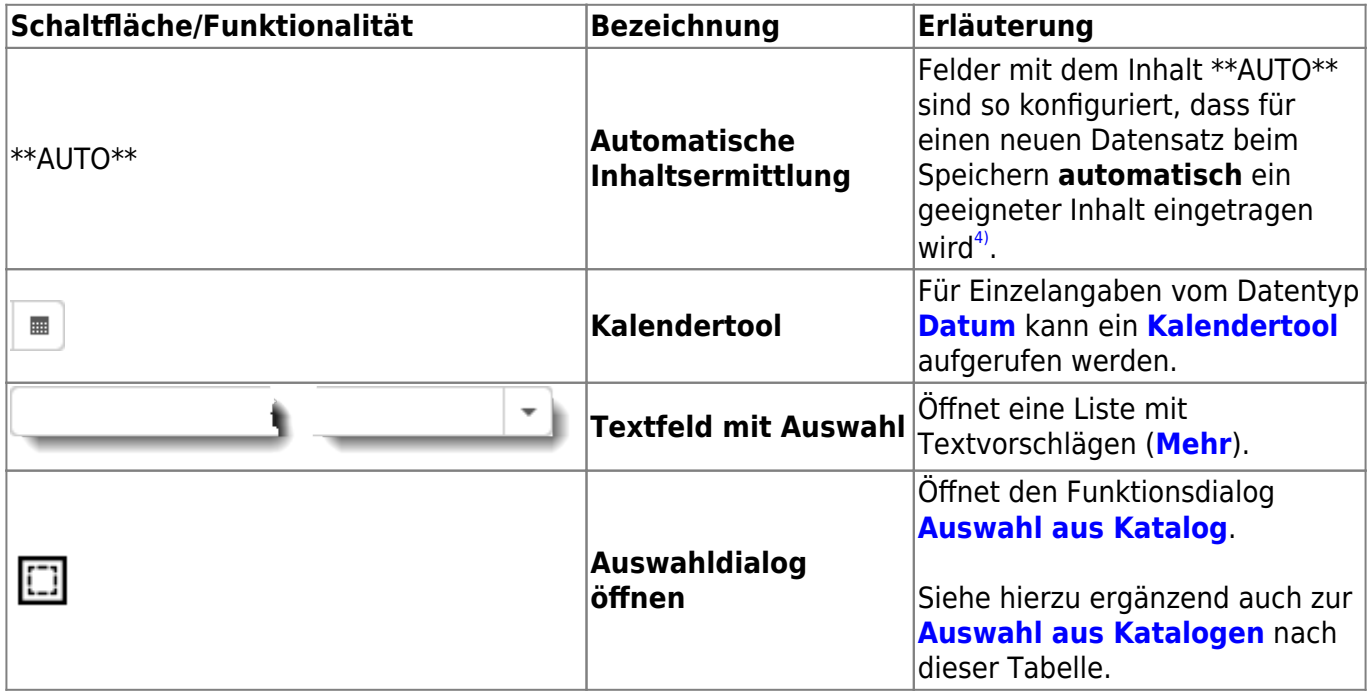

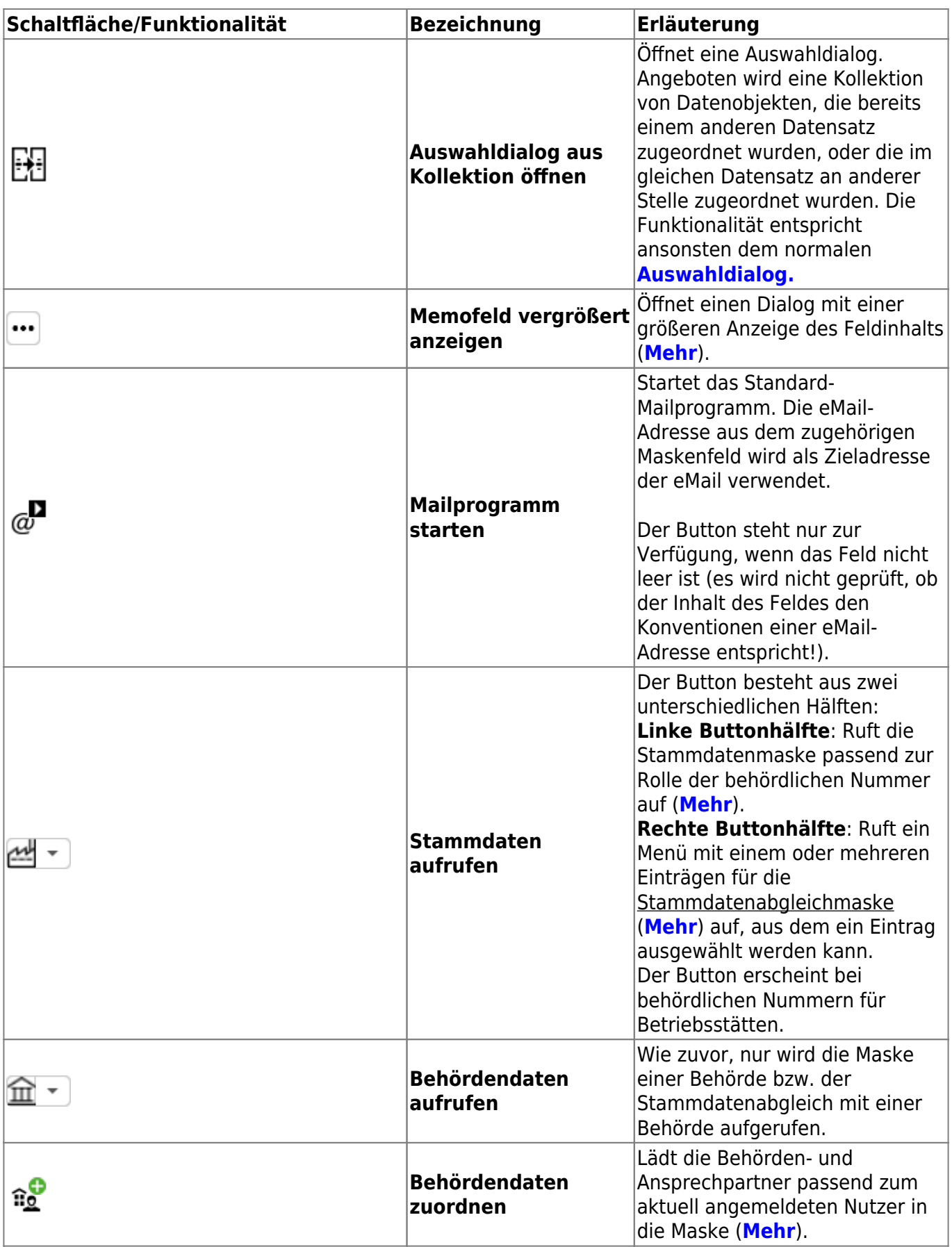

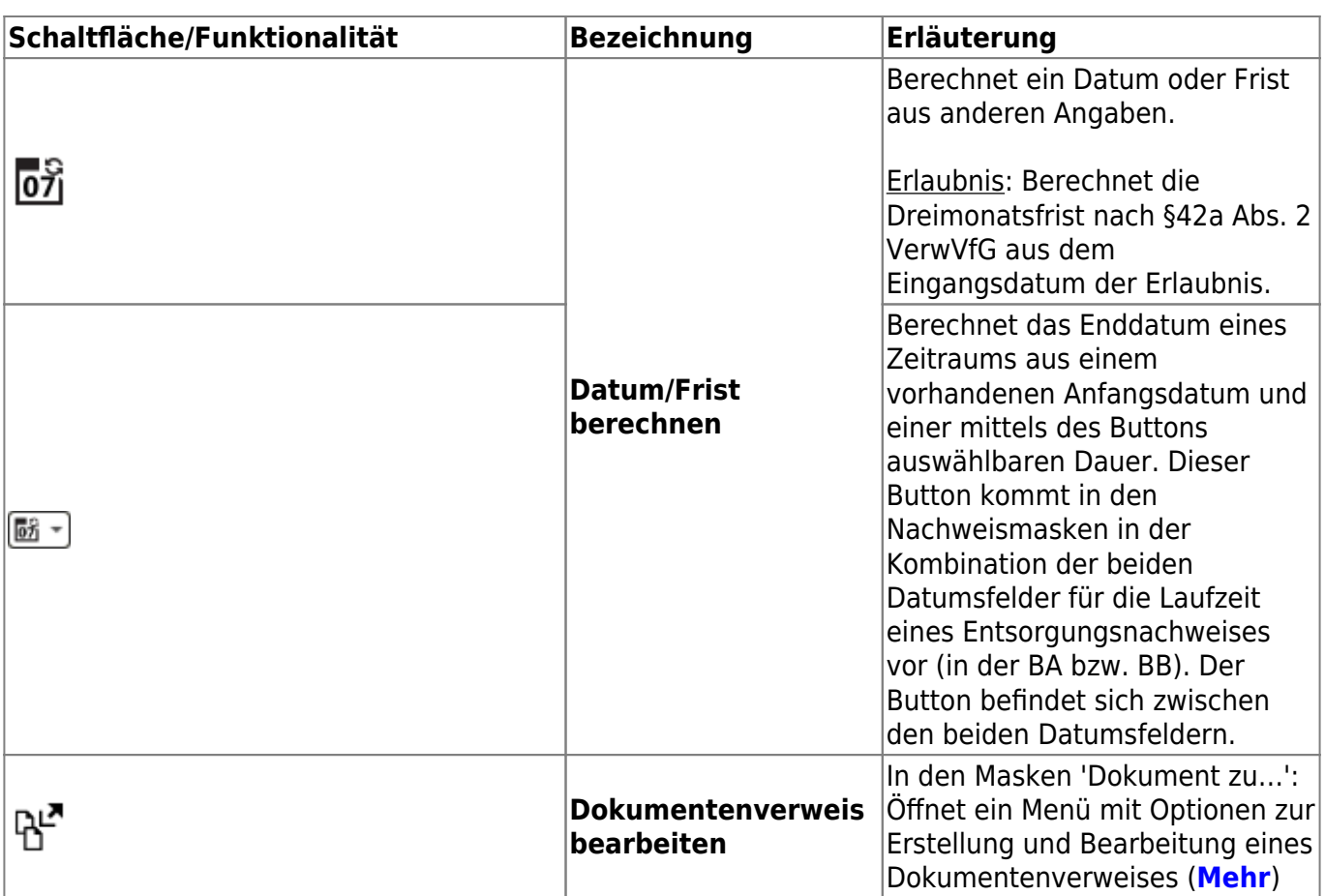

#### **Hervorhebungen**

In der Anzeigemaske werden einige Einzelangaben je nach ihren Eigenschaften hervorgehoben:

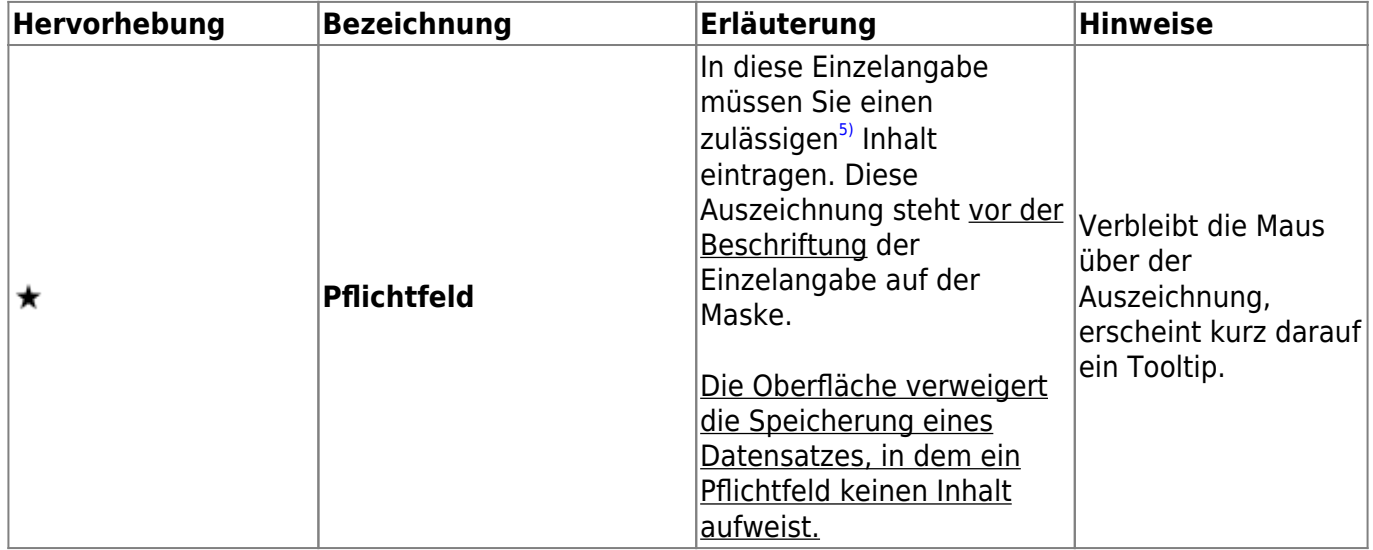

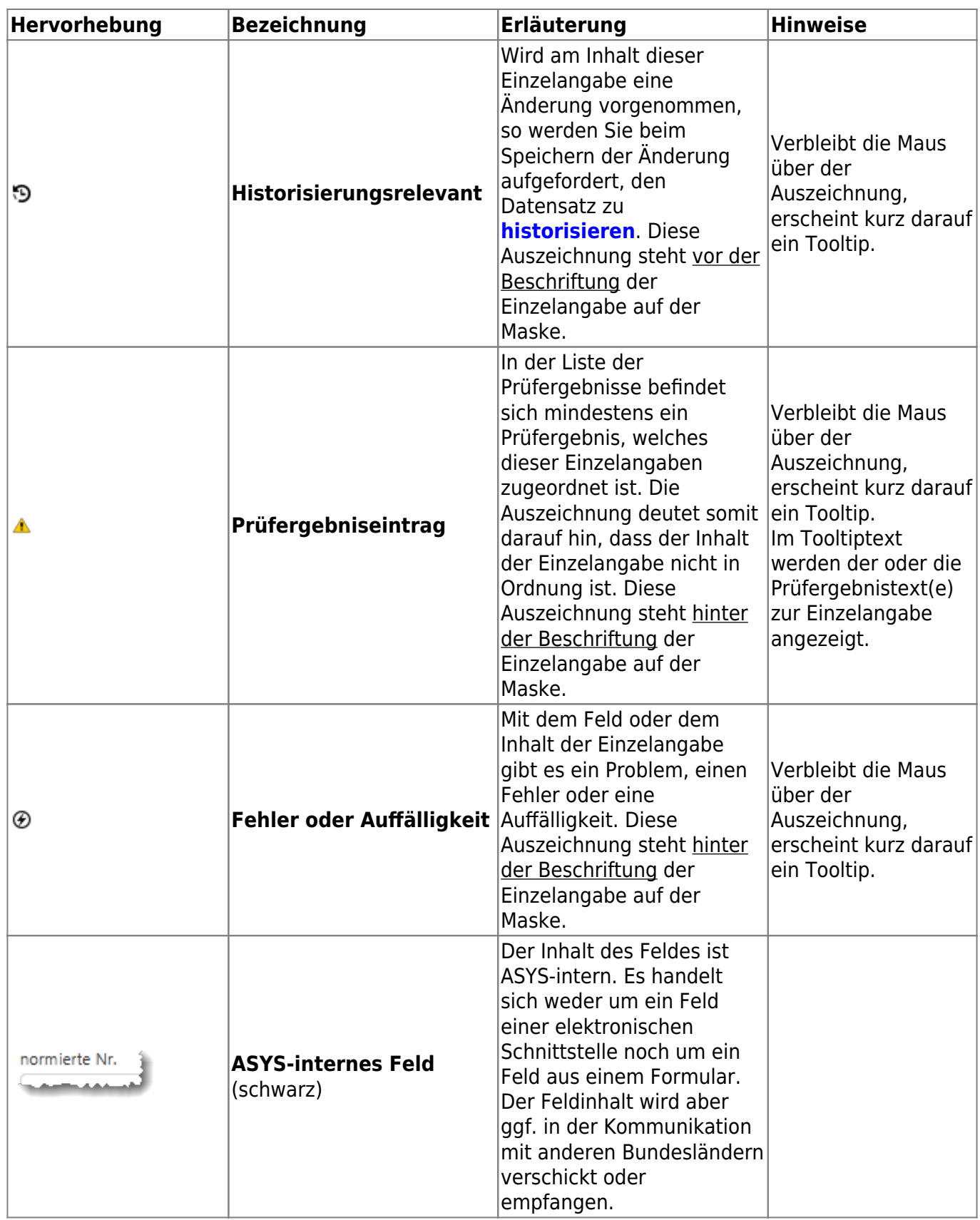

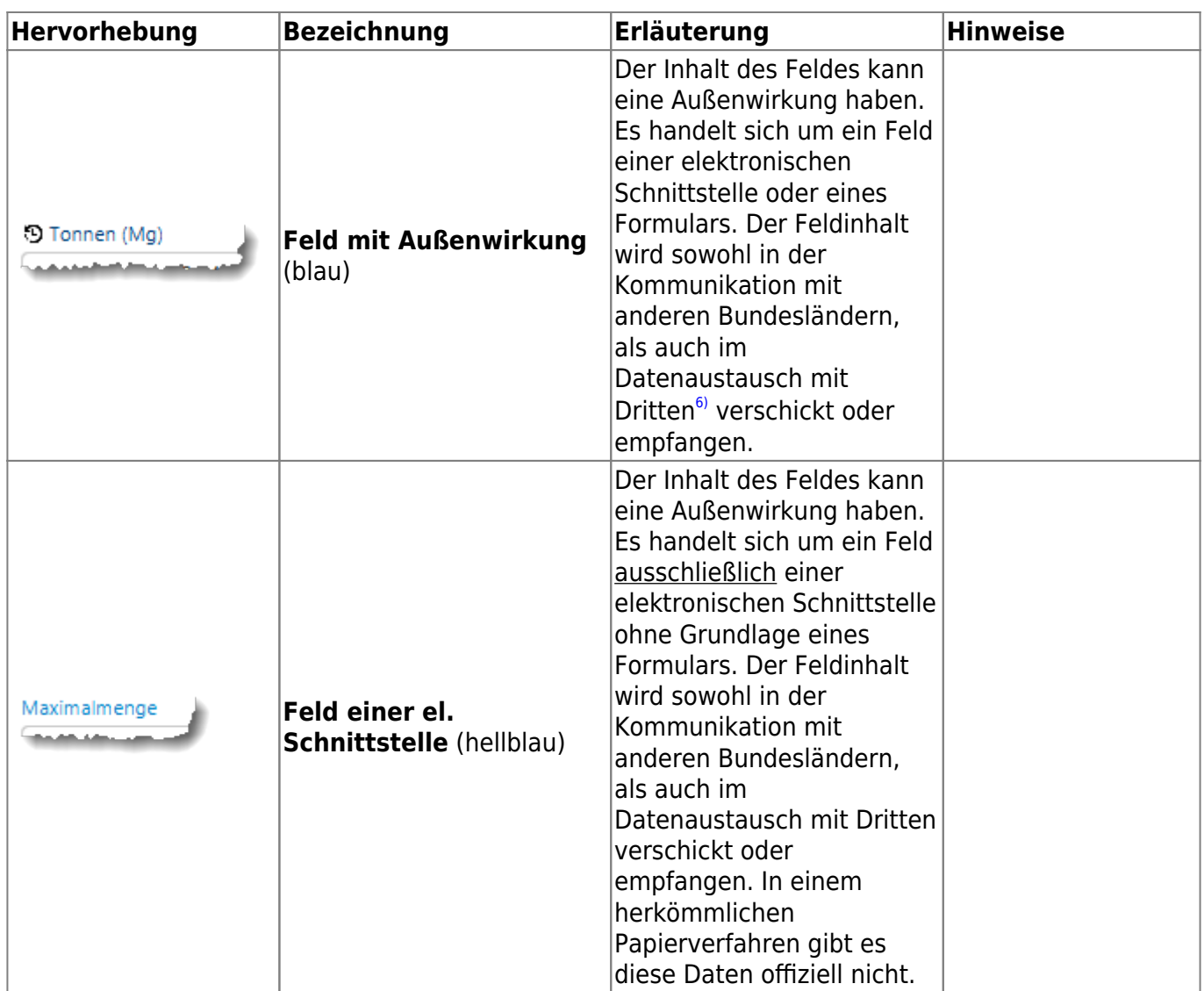

#### **Schaltflächen bei den Einzelangaben**

Einige Funktionalitäten stehen nur für bestimmte Einzelangaben zur Verfügung und sind daher in unmittelbarer Nachbarschaft dieser Felder platziert.

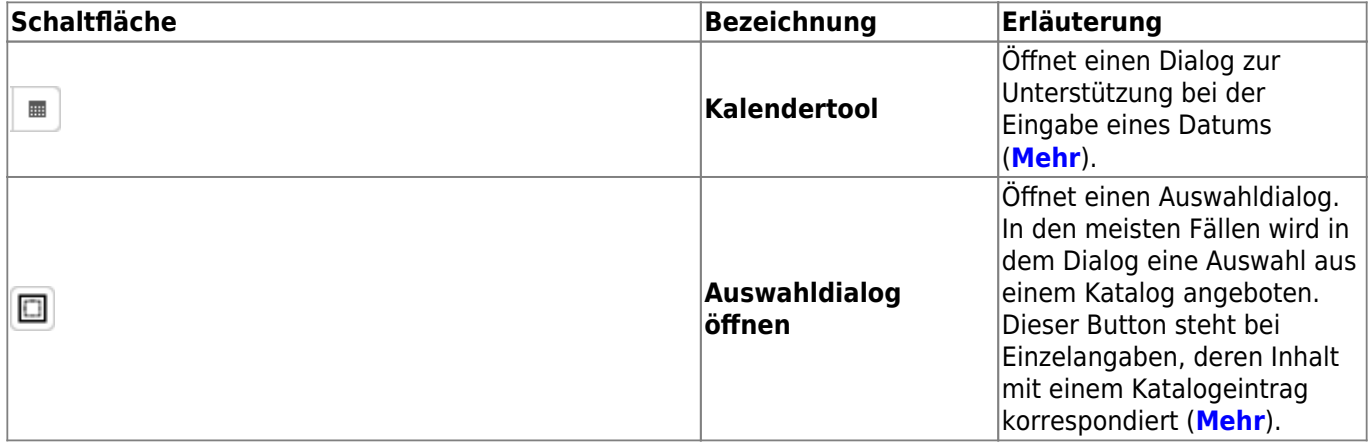

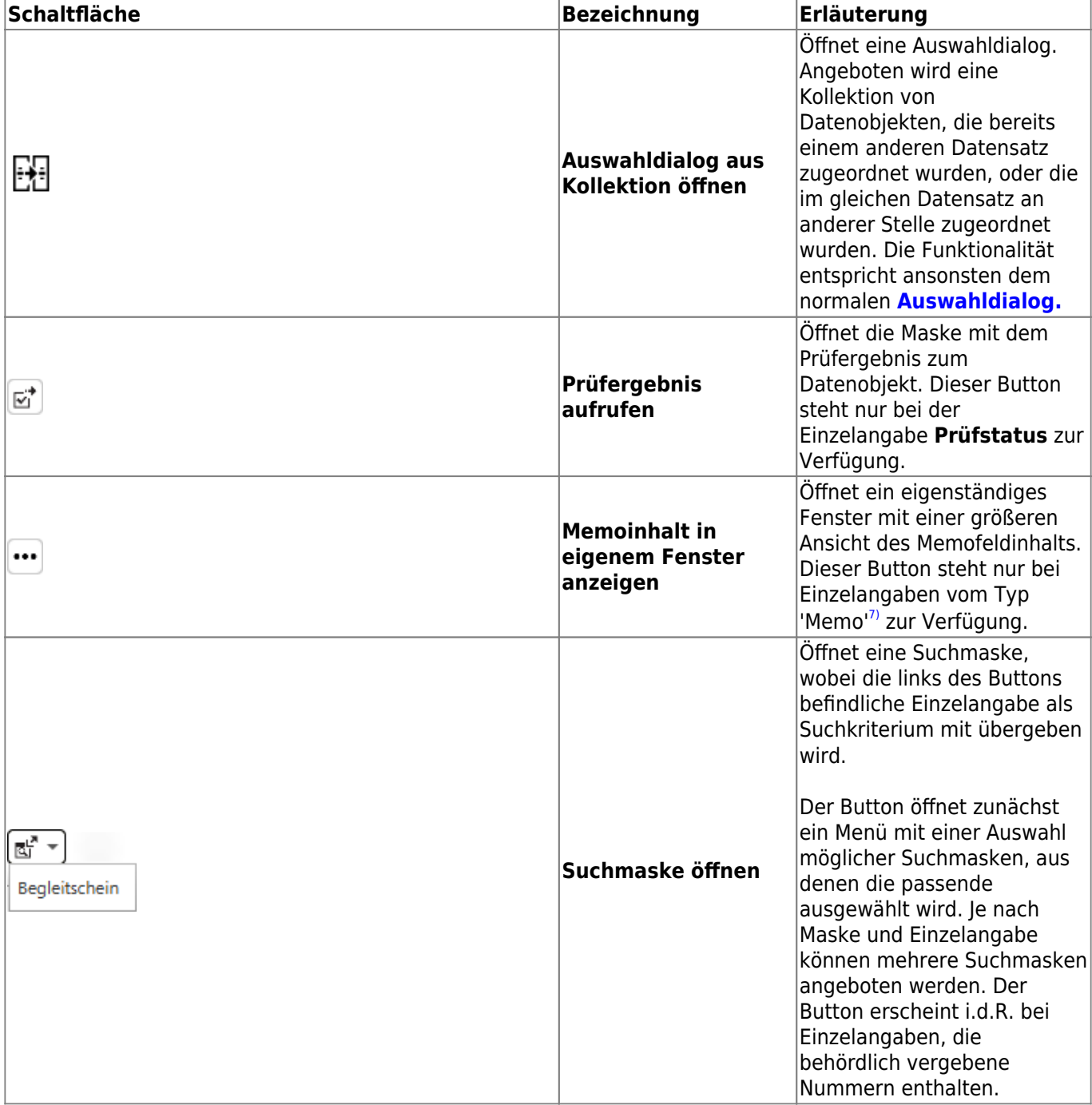

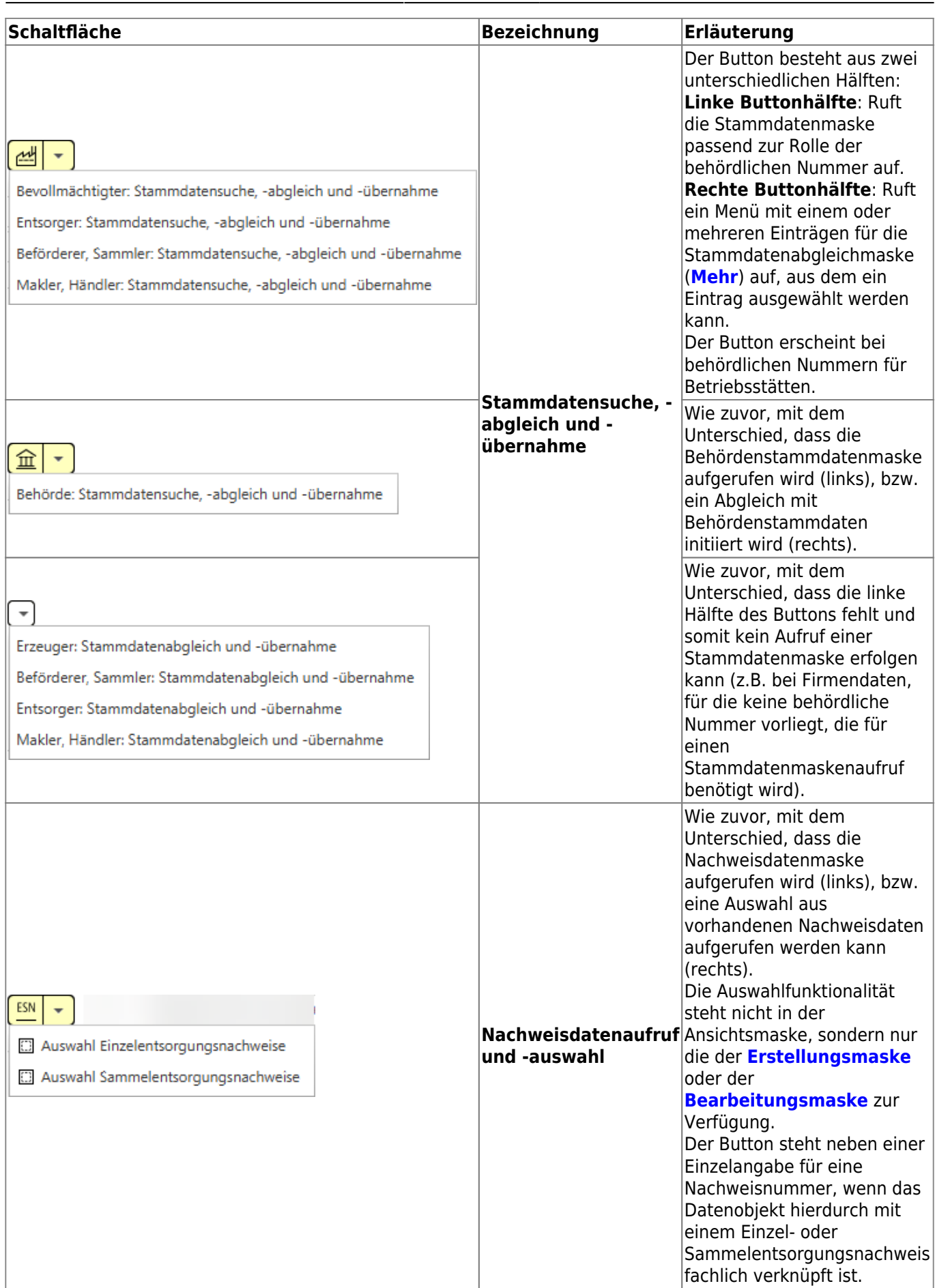

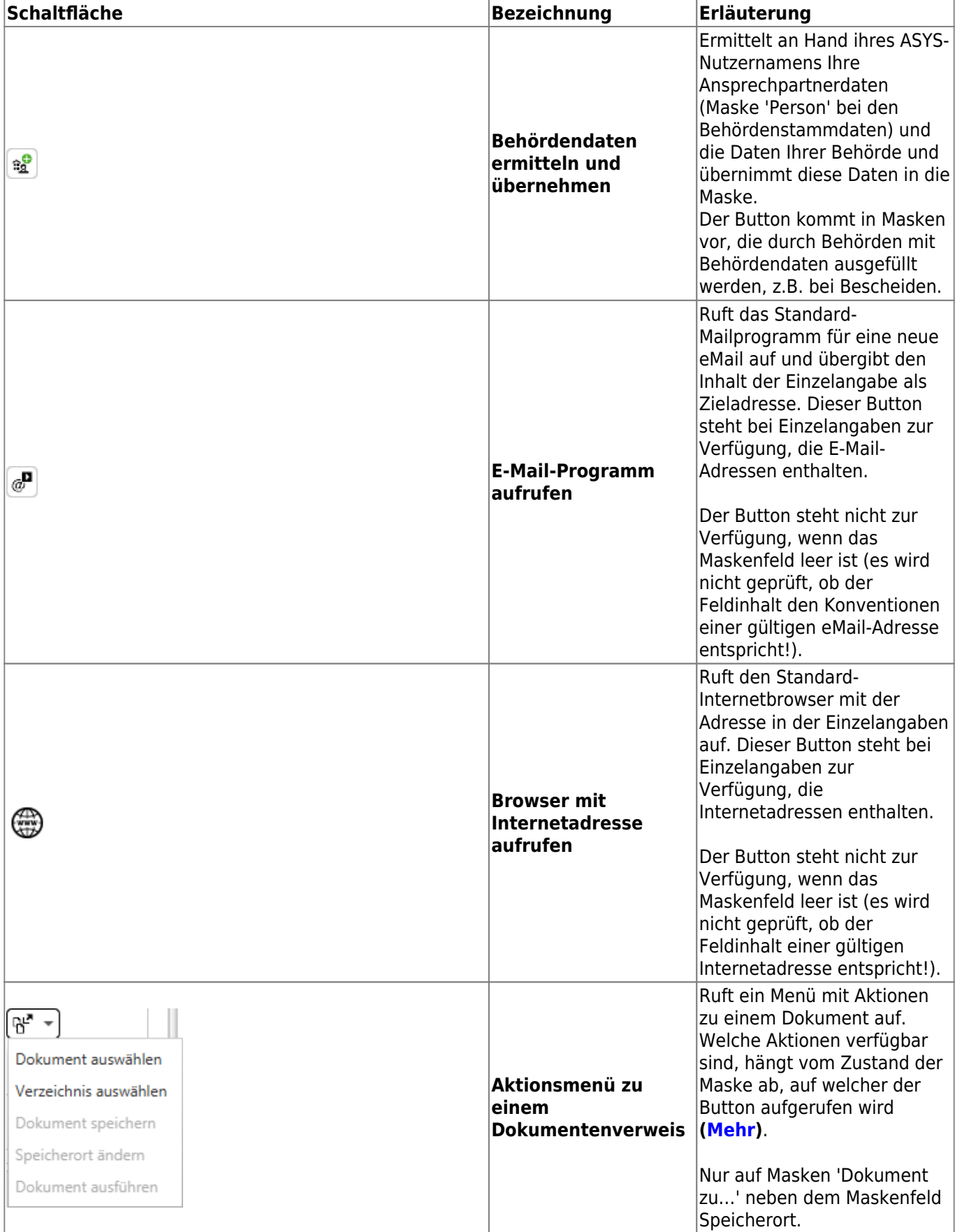

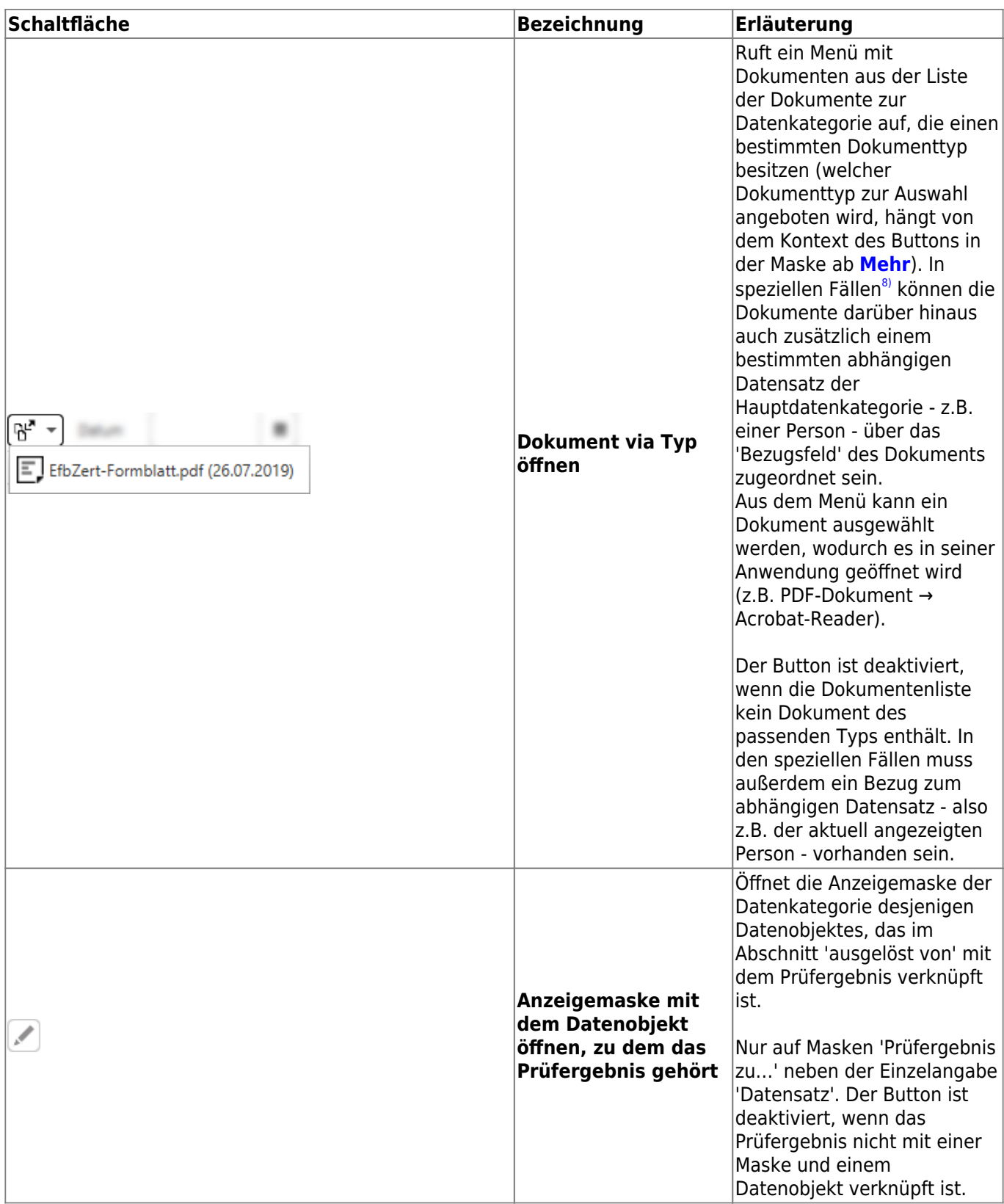

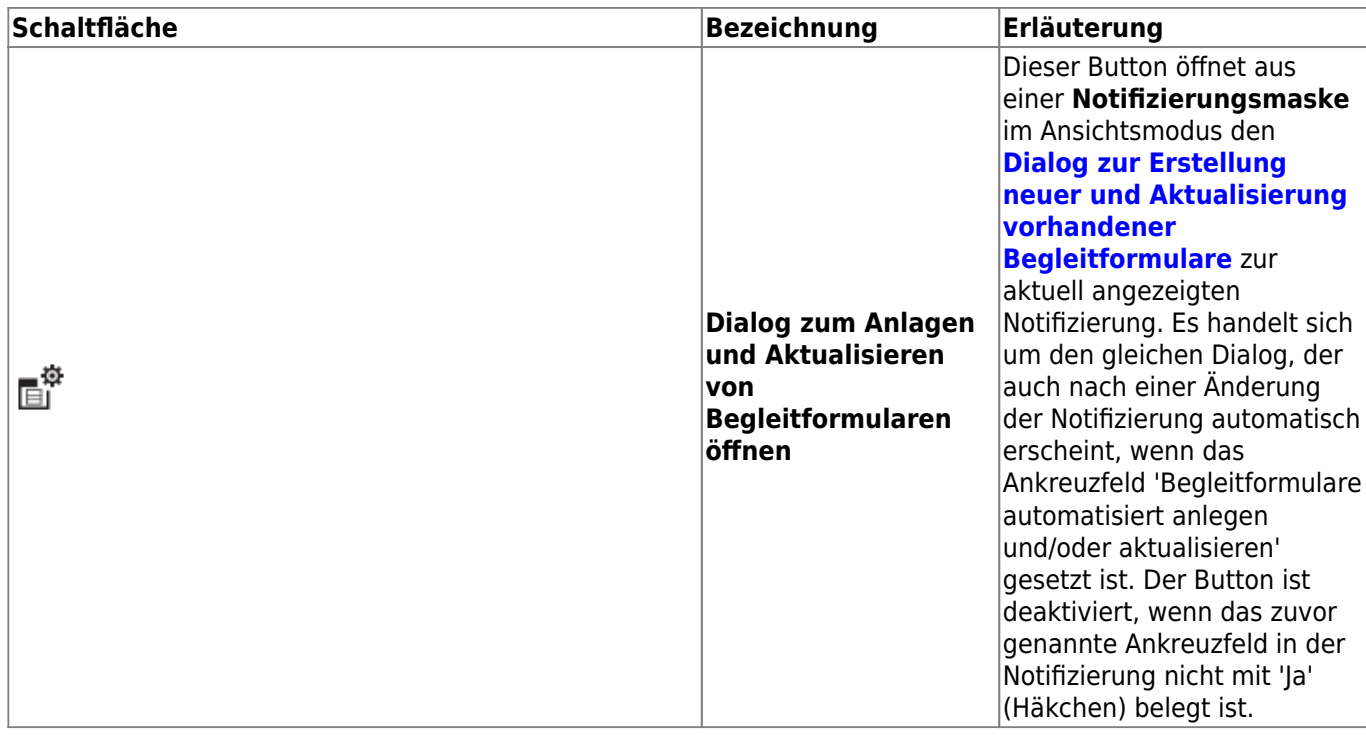

#### <span id="page-15-0"></span>**Auswahl aus Katalogen**

Kann zu einem zu erstellenden Datensatz genau ein Eintrag aus einem Katalog ausgewählt werden, so besteht die Möglichkeit, den Katalogeintrag über die Eingabe des Katalogcodes - z.B. des AVV-Schlüssels für eine Abfallart - in die entsprechende Einzelangabe zuzuordnen.

Sobald Sie in dem Feld der Einzelangaben für den Code beginnen, Zeichen einzugeben, öffnet sich eine Auswahlliste, die nur diejenigen Einträge enthält, die mit den von Ihnen eingegebenen Zeichen beginnen.

Beispiel:

#### D Abfallschlüssel nach Abfallverzeichnisverordnung (AVV)

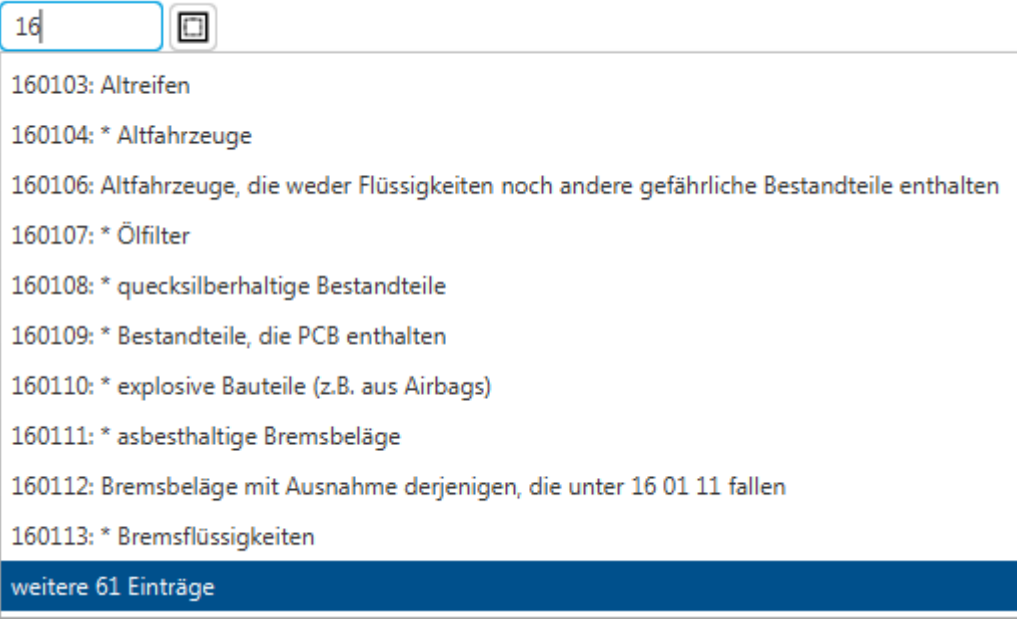

Die Auswahlliste zeigt maximal 10 Einträge an. Gibt es mehr passende Alternativen, wird in der elften Zeile der Auswahlliste eine Funktion zum Blättern durch die in Frage kommenden Alternativen

angeboten (weitere # Einträge). Durch diese Liste kann nur vorwärts geblättert werden!

Eine Auswahl kann mit Mausklick erfolgen, oder durch Navigation mit den Tasten **Pfeil-Oben** und **Pfeil-Unten** sowie Auswahl mit der **Enter**-Taste.

Wenn Sie mit der Eingabe die Alternativen auf einen Eintrag eingegrenzt haben, dient dieser Eintrag zur **automatischen Komplettierung** des Feldinhalts.

Je nach Katalog werden außer dem Code ggf. noch weitere Angaben (z.B. eine Bezeichnung zum Katalogcode) mit in die Maske übernommen. Handelt es sich nicht um einen gültigen Eintrag aus dem Katalog, wird statt dessen **[KEIN GÜLTIGER KATALOGEINTRAG]** eingetragen.

## **Kontextmenü**

Mit **Rechtsklick** auf ein Maskenfeld lässt sich ein Kontextmenü öffnen:

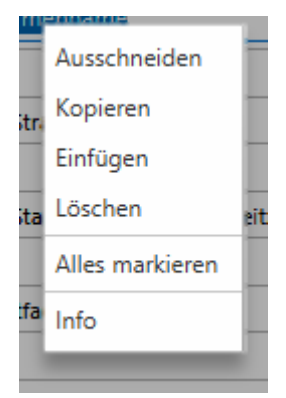

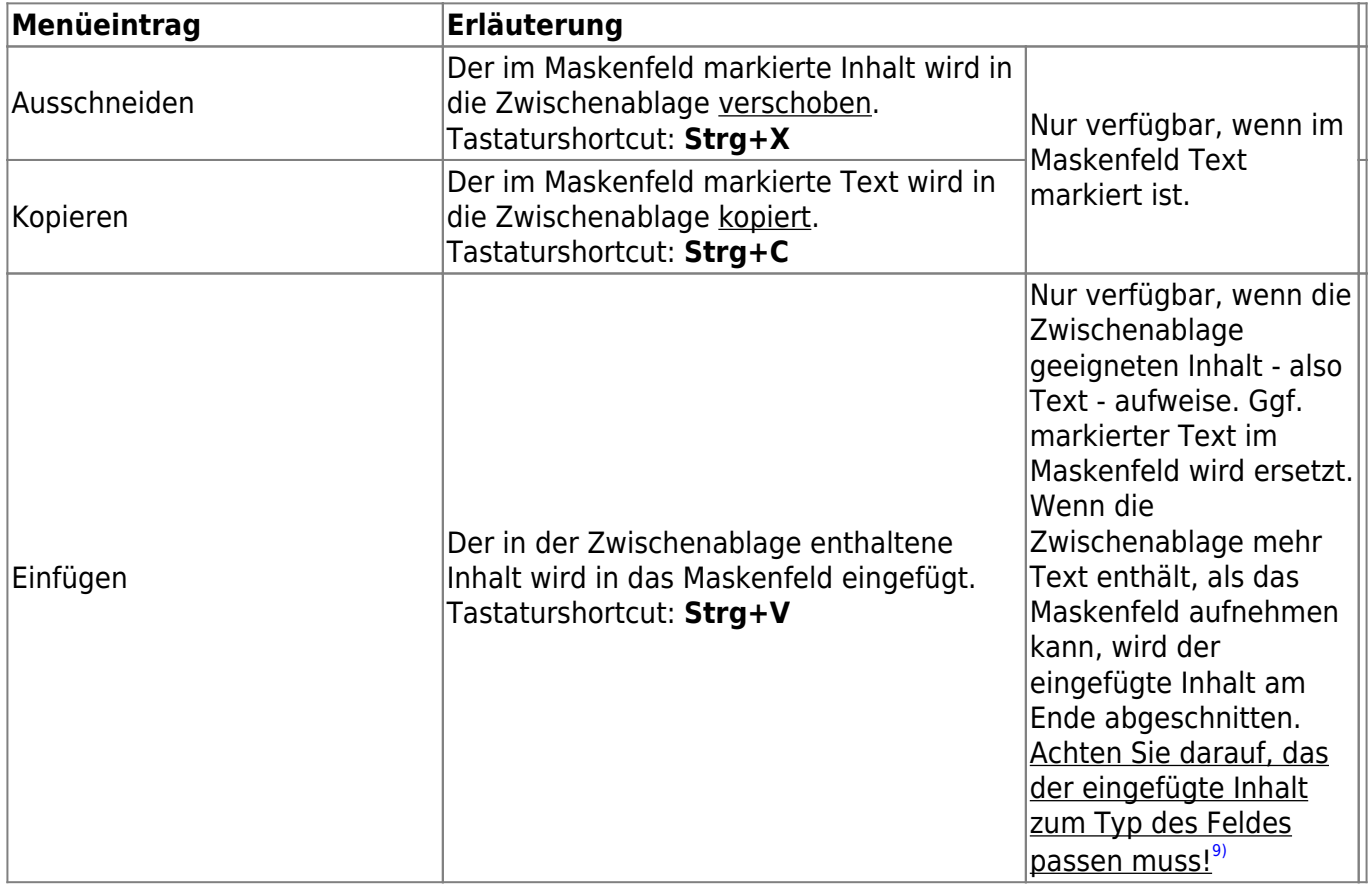

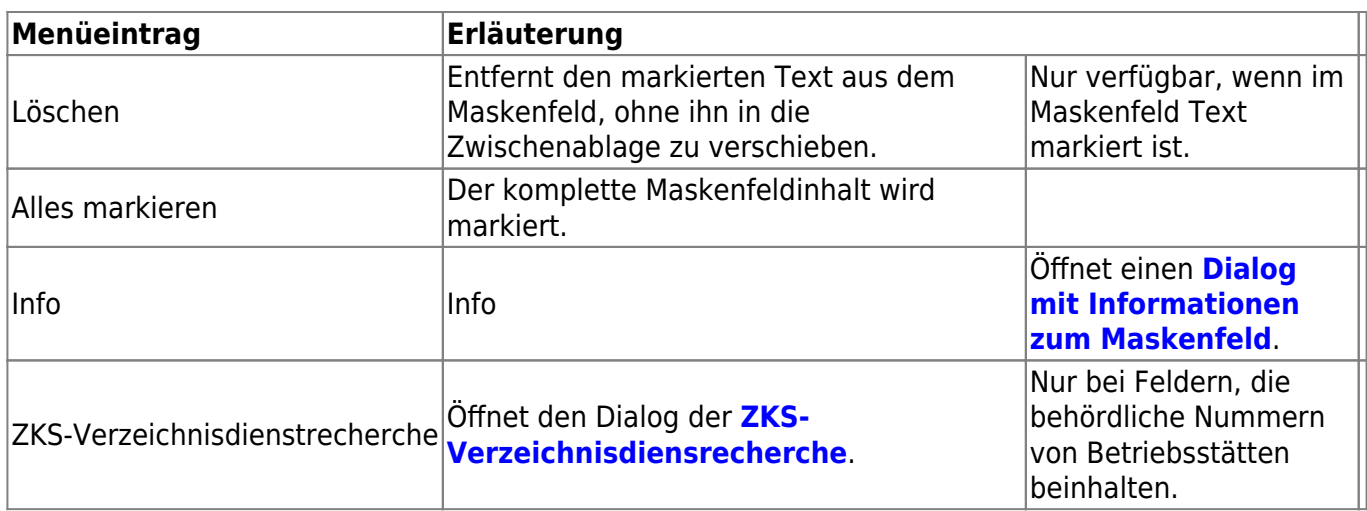

Für **Ankreuzfelder** steht ausschließlich der Menüeintrag Info zur Verfügung.

## <span id="page-17-0"></span>**Listenbereich (4)**

Der Listenbereich von Masken im Erstellungsmodus enthält ausschließlich leere Listen, da das zu erstellende Datenobjekt naturgemäß noch keine abhängigen Daten besitzt. Die Listen fachlich zugehöriger Daten sind ebenfalls leer, da eine fachliche Zugehörigkeit erst festgestellt werden kann, wenn das zu erstellende Datenobjekt mit den für die Ermittlung der Zugehörigkeit erforderlichen Kennungen abgespeichert ist.

Der Listenbereich enthält:

- 1. Die Buttonzeile im Listenbereich.
- 2. Eine oder mehrere Listen mit abhängigen oder zugehörigen Datensätzen.

## **Buttonzeile**

Die Buttonzeile besteht aus den Schaltflächen

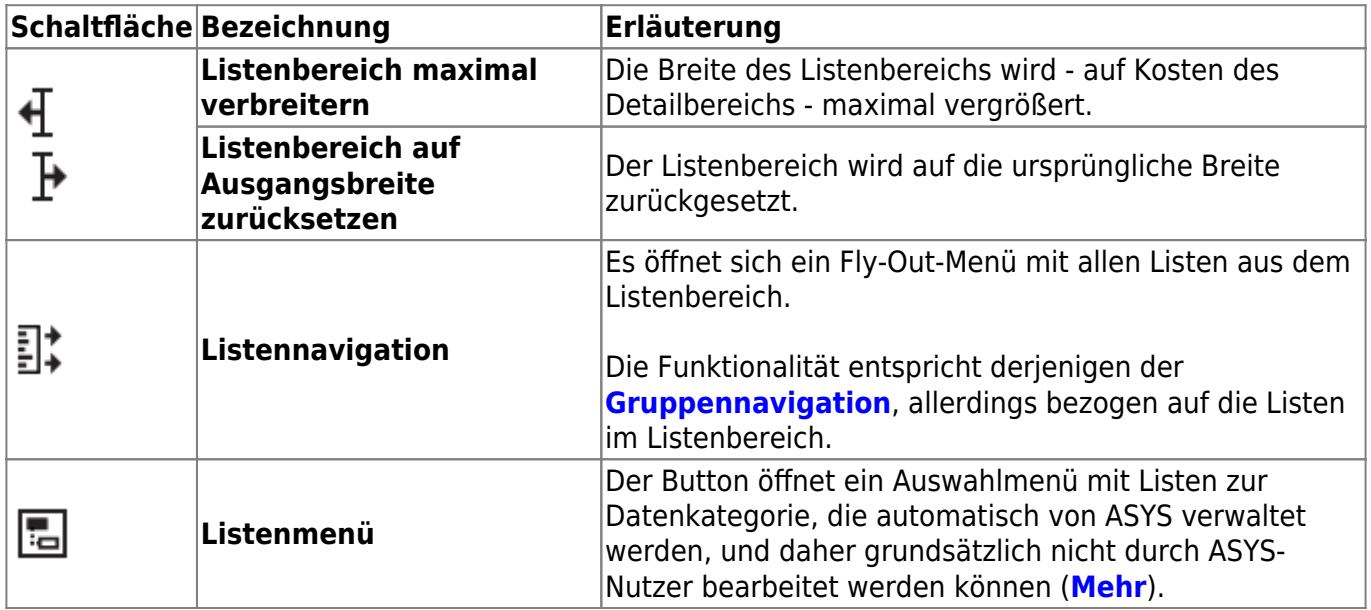

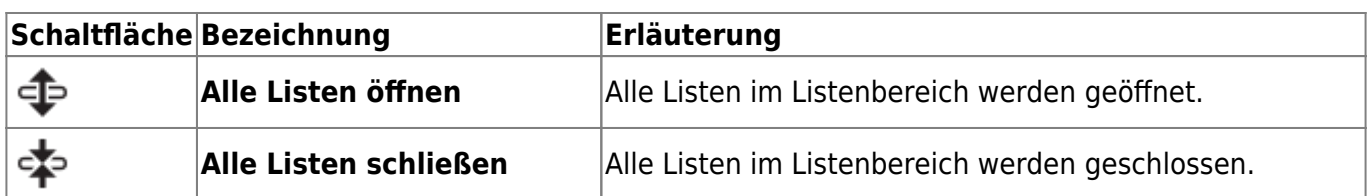

#### **Die Listen**

Der Listenbereich besteht aus mindestens einer Liste. Listen werden durch einen Klick in die Listenüberschrift aufgeklappt bzw. geschlossen. Weitere Informationen finden Sie auf der Seite mit der **[Bedienungsanleitung für Listen](https://hilfe.gadsys.de/asyshilfe/doku.php?id=a7mask:liste)**.

Hatten Sie eine bestimmte Anzeigemaske bereits einmal geöffnet, so merkt sich ASYS beim Schließen dieser Maske den letzten Zustand der Listen und stellt ihn beim nächsten Aufruf wieder her.

#### **Ein Datenobjekt in eine Liste neu eintragen**

Listen, in die im Erstellungsmodus **neue Datenobjekte** eingetragen werden können, sind an einem **Plus-Button** in der ersten Spalte zu erkennen:

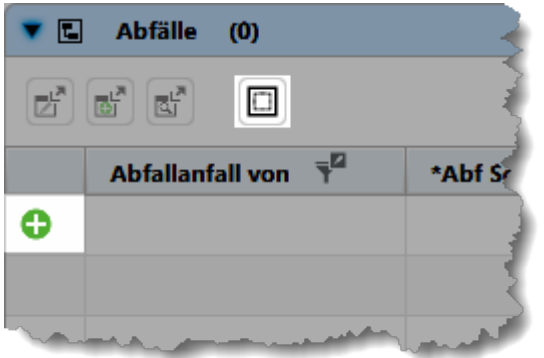

Um ein neues Datenobjekt einzutragen, gehen Sie wie folgt vor:

- 1. Plus-Button (
b) klicken. In der Liste wird eine neue Zeile für die Eingabe eines abhängigen Datenobjektes angelegt.
- 2. Geben Sie die entsprechenden Informationen in die Spalten der neuen Zeile ein.
- 3. Um weitere abhängige Datenobjekte einzutragen, wiederholen Sie die vorstehenden Schritte.

Sofern die Möglichkeit besteht, **mehrere Datenobjekte** aus einem Katalog zu kopieren, steht **im**

**Kopf der Liste** ein **Katalogauswahlbutton** ( ) zur Verfügung. Der Button öffnet den **[Katalogauswahldialog](https://hilfe.gadsys.de/asyshilfe/doku.php?id=a7funk:funk_auswahlmaske)**. Wenn Sie auf diese Weise einen oder mehrere Einträge auf Katalogen auswählen, ist es nicht notwendig zuvor mit dem **Plus-Button** in der Liste neue Einträge anzulegen! Dies geschieht automatisch bei der Übernahme aus dem Katalog.

In bestimmten Masken besteht neben der **Mehrfachauswahl aus Katalogen** alternativ auch die Möglichkeit, aus **Kollektionen anderer Datensätze** auszuwählen. Als Kollektion ist dabei eine bereits vorhandene Auswahl von Katalogeinträgen gemeint, die einem anderen Datensatz der gleichen Datenkategorie zugewiesen sind. Diese Möglichkeit besteht für die Masken

- 1. der zugelassenen Abfälle in zugelassenen Abfallgruppen der Teilanlagen eines Entsorgers,
- 2. die Grenzwerte eine zugelassenen Abfalls eines Entsorgers (vgl. Zeile zuvor),
- 3. die Grenzwerte einer Teilanlage einer Entsorgerbetriebsstätte,
- 4. die anfallenden Abfälle eines Erzeugers,
- 5. die zulässigen Abfälle einer Erlaubnis (Positivkatalog) und
- 6. die Nummern nach dem Anhang der 4.BImSchV der Teilanlage eines Entsorgers.

Die zusätzliche Möglichkeit, aus Kollektionen auszuwählen, wird wie die normale Auswahl aus

Katalogen über den **Katalogauswahlbutton** ( ) bereitgestellt. In den vorgenannten Fällen öffnet der Button den **[Auswahldialog aus Katalogen und Kollektionen](https://hilfe.gadsys.de/asyshilfe/doku.php?id=a7funk:funk_katauswmult)**.

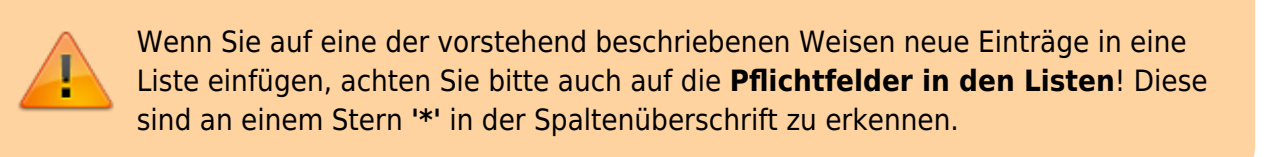

#### **Ein Datenobjekt aus einer Liste wieder entfernen**

Wenn Sie in einer Liste ein neues Datenobjekt eingefügt haben, so ändert sich der Button in der ersten Spalte zu einem **Minus-Button**:

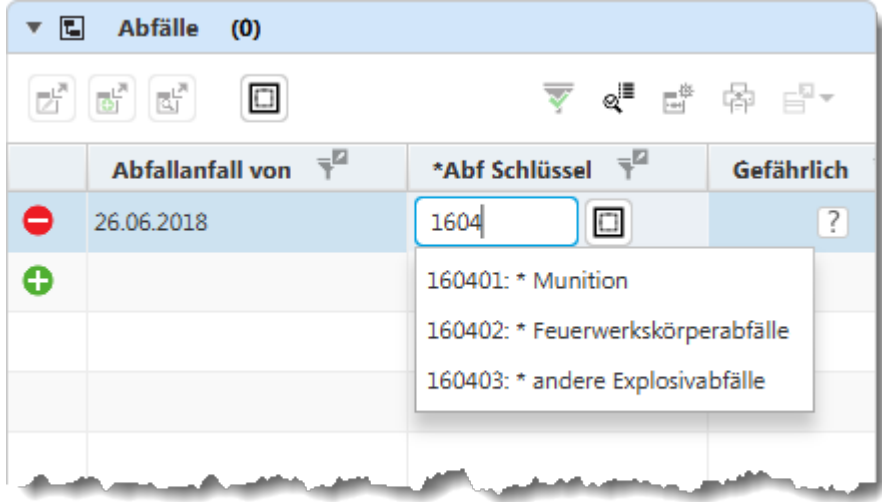

Um ein vorhandenes Datenobjekt aus der Liste wieder zu entfernen, gehen Sie wie folgt vor:

1. **Minus-Button** ( ) klicken. In der Liste wird die betreffende Zeile gelöscht. Nachfolgende Zeilen in der Liste rücken entsprechend auf.

> **Hinweis**: Im Erstellungsmodus werden die Datenobjekte in den Listen erst in der Datenbank gespeichert, wenn das übergeordnete Datenobjekt im Detailbereich der Maske erfolgreich gespeichert wurde. Zuvor werden sie nur durch das Programm verwaltet. Bis dahin sind sie nicht in anderen Masken auffindbar oder nutzbar.

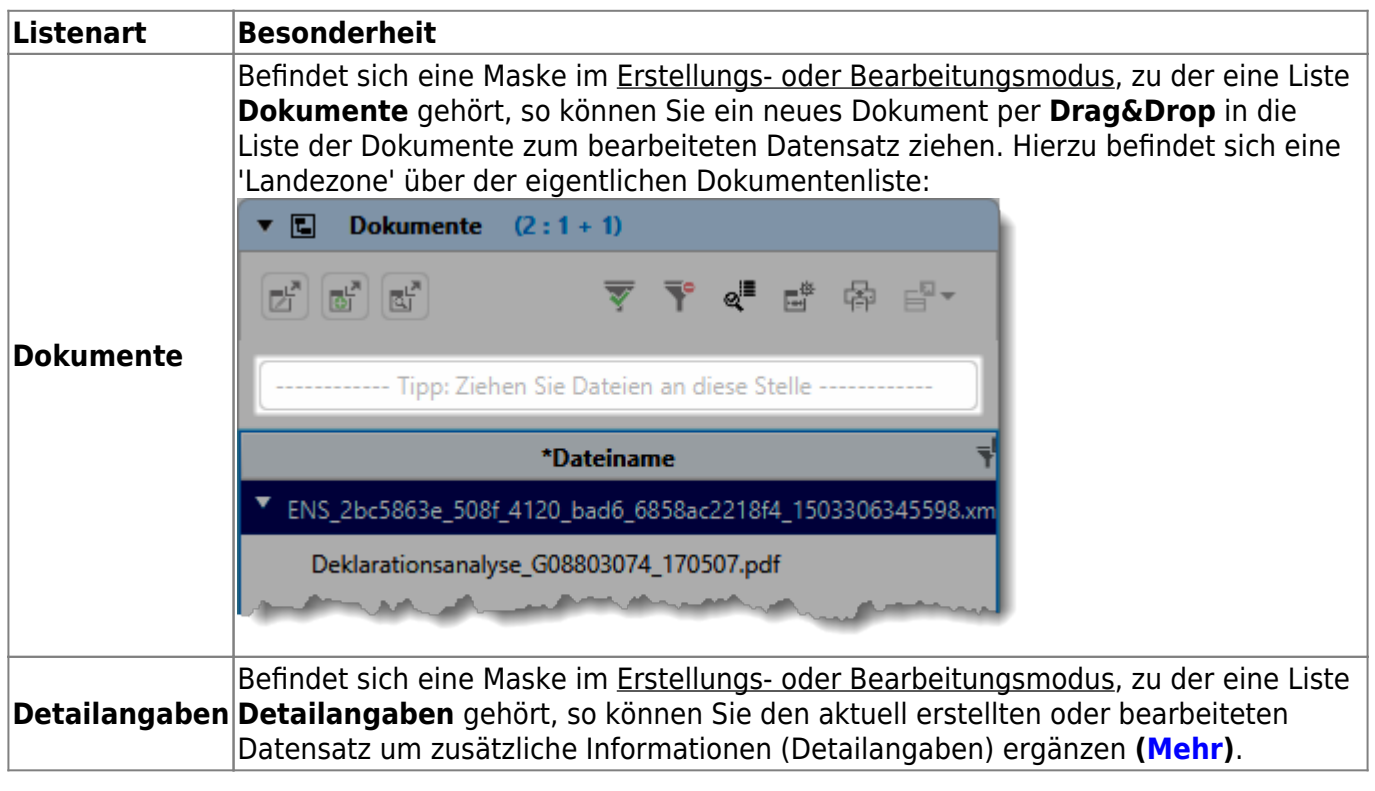

## **Besonderheiten bestimmter Listenarten**

## **Automatische Funktionen**

In Erstellungs- und Bearbeitungsmasken kommen Funktionalitäten vor, die automatisch ausgeführt werden, also nicht durch die Nutzer per Button, Tastenkombination, Kontextmenü oder drgl. aufzurufen sind. Der nachfolgende Abschnitt gibt eine Übersicht hierüber.

Die Spalte **Konfigurationsabhängig** sagt aus, dass Ihr ASYS-Fachadministrator die ASYS-Standardkonfiguration ergänzen oder ändern kann, so dass die Funktionalitäten ggf. nicht, an anderer Stelle oder abweichend konfiguriert ausgeführt werden.

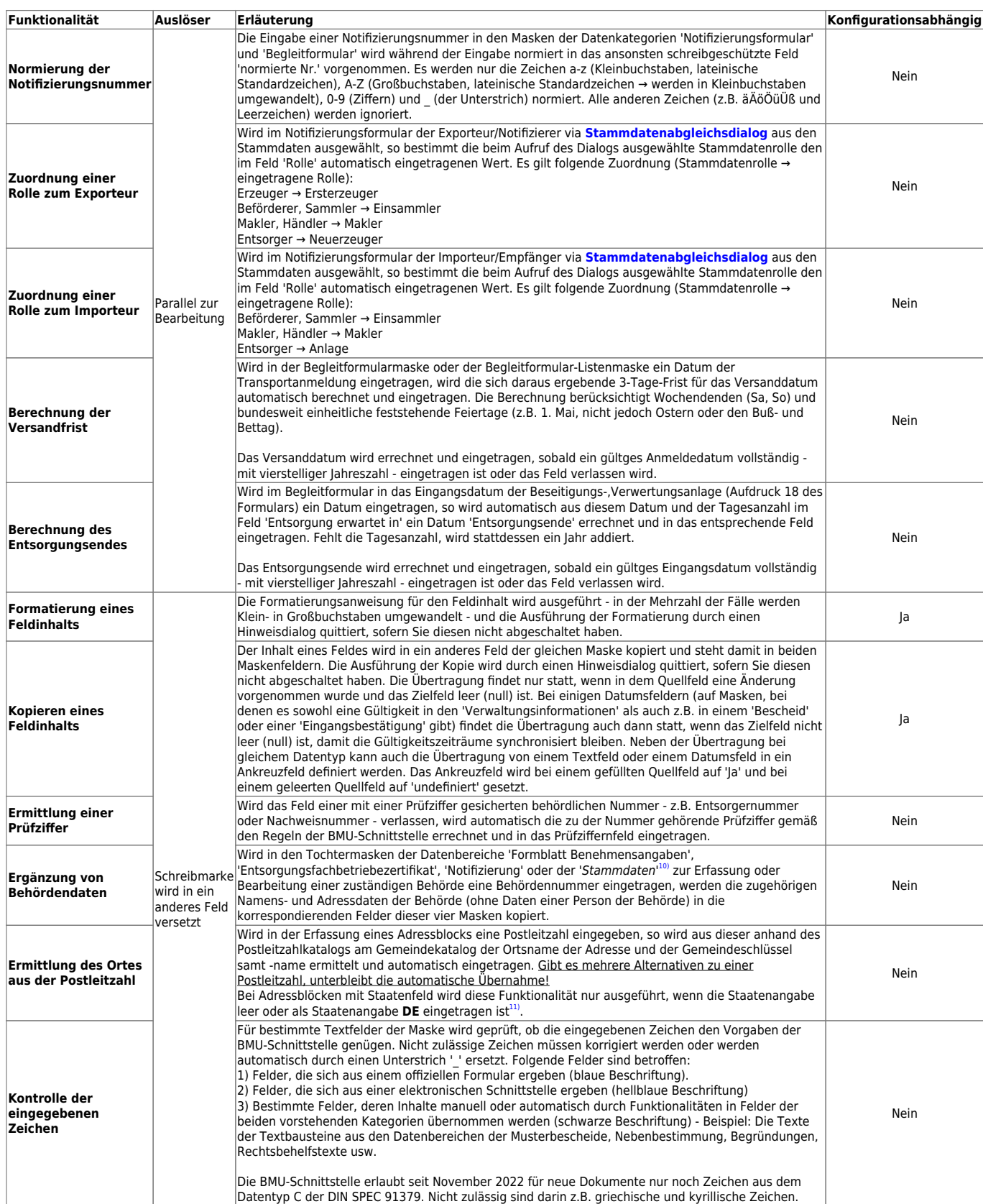

2024/05/20 22:01 23/24 Erstellungsmaske

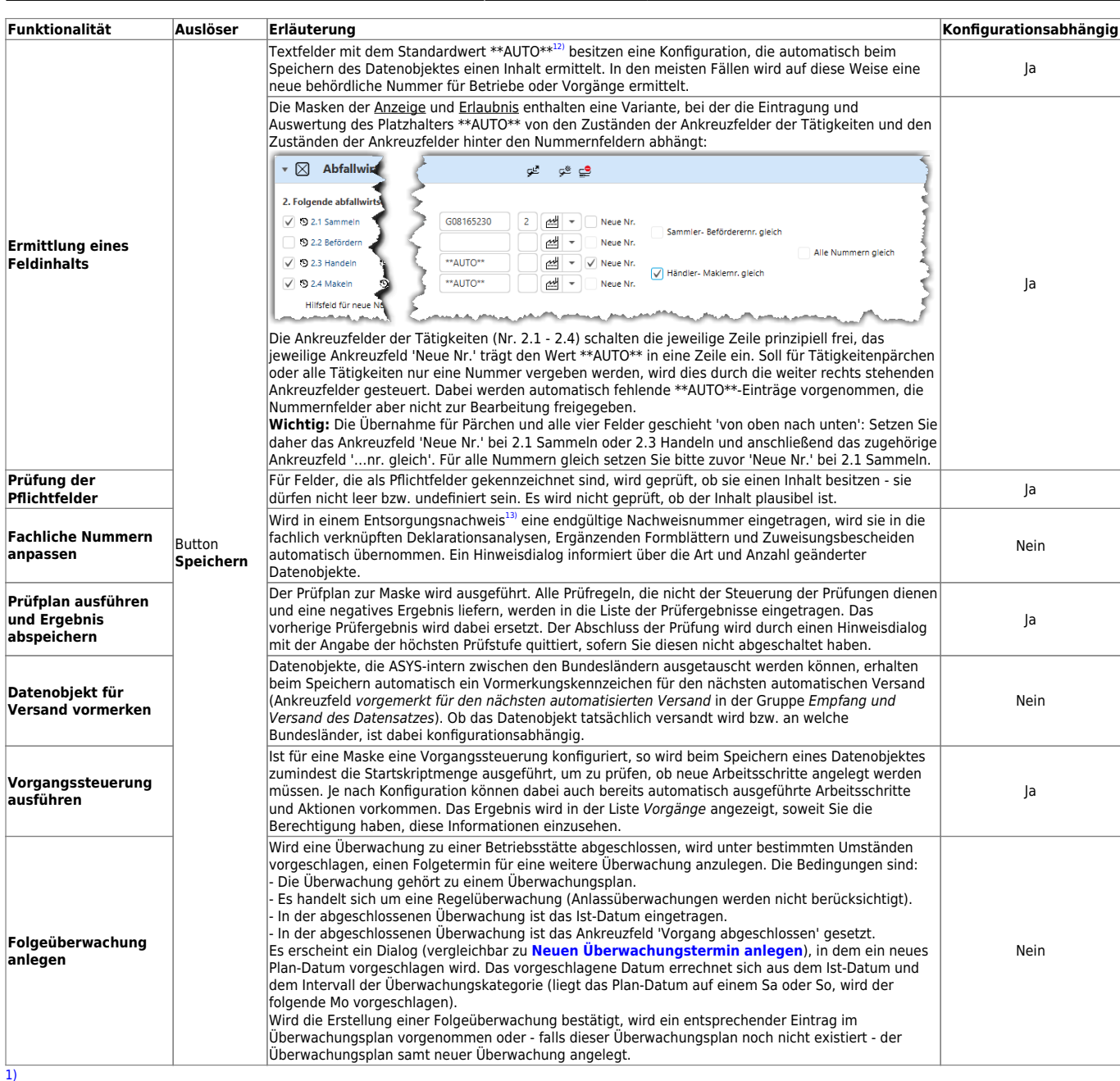

Bei Suchmasken: Zwei Gruppen in den Suchbedingungen. [2\)](#page--1-0)

Die einzuhaltenden Regel sind z.T. länderspezifisch. Bitte fragen Sie Ihren ASYS-Fachadministrator zu den in Ihrem Land geltenden Bedingungen. [3\)](#page--1-0)

Bei der Umformatierung handelt es sich in der Regel um eine Umwandlung von Klein- in Großbuchstaben.

[4\)](#page--1-0)

Dies kann insb. die Vergabe von eindeutigen behördlichen Nummern für Betriebsstätten und Vorgänge vereinfachen. Die Ermittlung des geeigneten Inhalts ist dabei meist landesspezifisch und kann daher hier nicht weiter detailliert werden. Bei Fragen wenden Sie sich bitte an Ihren ASYS-Fachadministrator.

[5\)](#page--1-0)

Welcher Inhalt in einer Einzelangabe zulässig ist, hängt vom Datentyp - Text, Datum, Zahl… - der Einzelangabe ab. Darüber hinaus können Automatismen (z.B. nur Großbuchstaben) oder Prüfregeln (z.B. behördliche Nummer von Betrieben müssen mit einem gültigen Landeskenner beginnen) bestimmen, welche Inhalte zulässig sind.

[6\)](#page--1-0)

Je nach Rechtsgrundlage z.B. Nachweispflichtige, Registerpflichtige, Anzeigepflichtige etc.

Alle Einzelangaben für Texte, die mehr als 255 Zeichen aufnehmen können, sind vom Typ 'Memo'.

Beispiele: Datenbereiche der Anzeige und der Erlaubnis.

Ob der eingefügte Text vom passenden Typ ist - insb. bei Datums- und Zahlenfeldern - , wird erst geprüft, wenn das Feld verlassen wird. Bei unzulässigem Inhalt erscheint eine entsprechende Meldung. [10\)](#page--1-0)

Tochtermasken 'Zuständige Behörde zu…' der Datenbereiche 'Erzeuger', 'Beförderer, Sammler', 'Entsorger', 'Makler, Händler' und 'Bevollmächtigter'. [11\)](#page--1-0)

Das Staatenkennzeichen **D** ist nicht ausreichend! In Anzeige und Erlaubnis wird die Funktionalität für das Feld 'Postleitzahl der erstmaligen Tätigkeit' auch bei ausländischen Staatenangaben ausgeführt. [12\)](#page--1-0)

**Hinweis 1:** Wenn Sie \*\*AUTO\*\* in ein Feld ohne entsprechende Konfiguration schreiben, wird genau dieser Inhalt ohne Ersetzung gespeichert.

**Hinweis 2:** Sie können den Standardwert durch einen eigenen Wert überschreiben. Dann erfolgt keine automatische Ermittlung.

[13\)](#page--1-0)

[7\)](#page--1-0)

[8\)](#page--1-0)

[9\)](#page--1-0)

Einzel- oder Sammelentsorgungsnachweis im Grundverfahren oder im privilegierten Verfahren.

From: <https://hilfe.gadsys.de/asyshilfe/>- **ASYS-Onlinehilfe**

Permanent link: **<https://hilfe.gadsys.de/asyshilfe/doku.php?id=a7mask:erstmaske>**

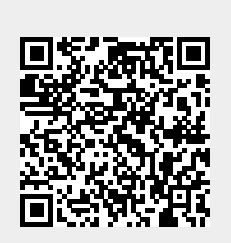

Last update: **2023/11/28 09:40**